# Enregistrer des fichiers sur son ordinateur

Il est indispensable de savoir enregistrer des fichiers sur son ordinateur selon le contexte il existe différentes méthodes pour y parvenir. Voyons-les en détails

# **1 ère Méthode: depuis un programme informatique**

Lorsque vous créez un document (rédaction de votre courrier, visualisation de vos photos) et que vous le modifiez depuis un programme quel qu'il soit (Word, Photo filtre, Paint, …) la procédure reste identique dans tous les programmes.

C'est dans le menu **Fichier que l'on retrouve la commande Enregistrer ou Enregistrer sous.** Vous devrez alors nommer le document créé et sélectionner le dossier dans lequel il sera stocké.

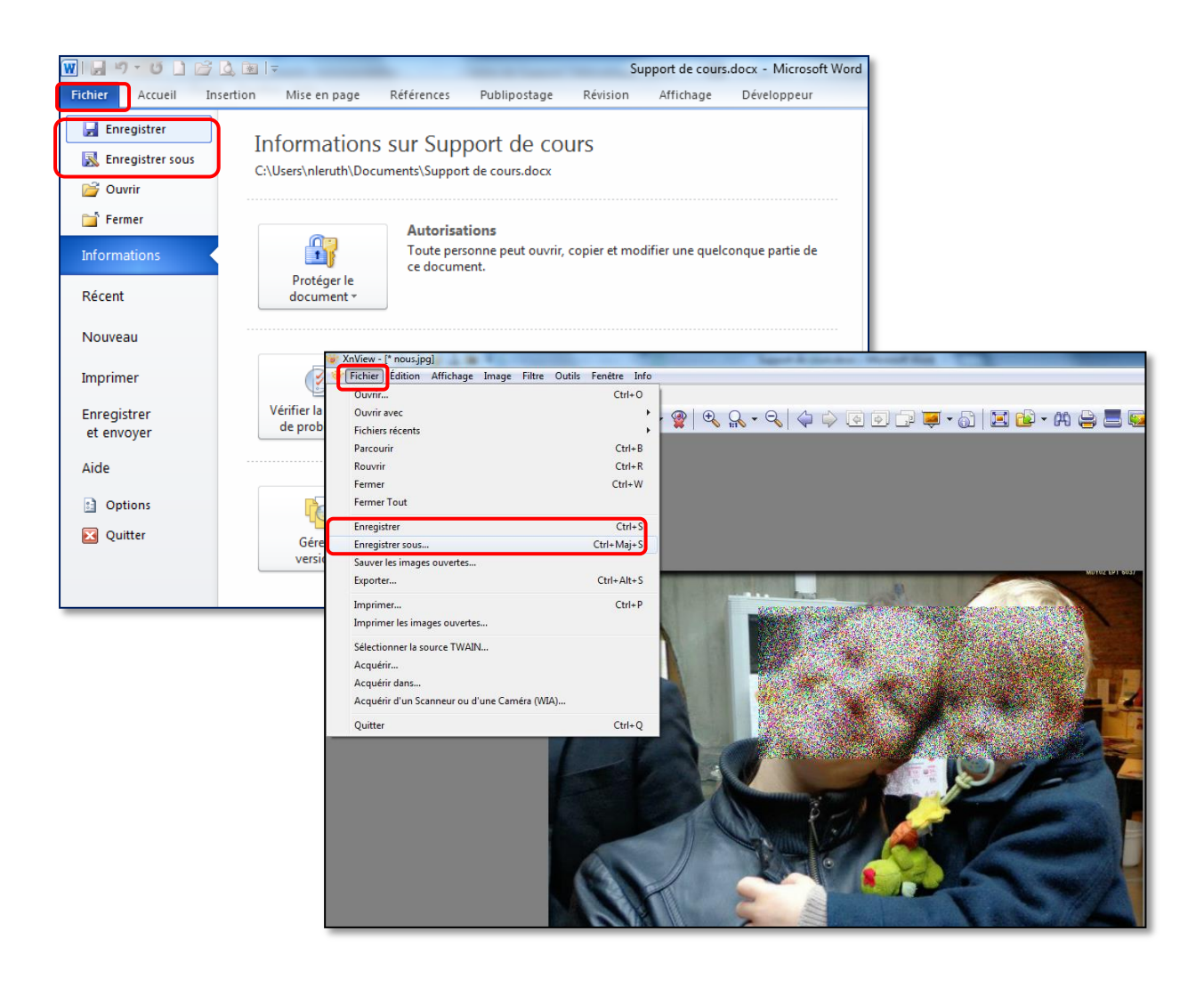

## **Quelle différence entre Enregistrer et Enregistrer sous?**

**La commande Enregistrer** permet de remplacer l'ancien fichier par la version modifiée.

**La commande Enregistrer sous** permet de garder l'ancien fichier et d'en créer un autre, contenant la version modifiée.

Si vous avez créé votre fichier à partir de rien (et qu'il n'y a donc pas d'ancienne version), les deux commandes sont équivalentes.

La première fois que vous enregistrez votre fichier le système Windows vous demande de choisir l'emplacement (dossier) dans lequel il sera sauvegardé et de lui donner un nom.

## **Procédure détaillée**

- 1. Dans le menu **Fichier** on clique sur l'option **Enregistrer** ou **Enregistrer sous**
- 2. Une fenêtre s'affiche : on sélectionne en cliquant une fois sur le dossier dans lequel on souhaite retrouver la copie.
- 3. On nomme le fichier dans la case **Nom de fichier**
- 4. On clique sur le bouton **Enregistrer** ou on valide avec la touche **Enter** du clavier.

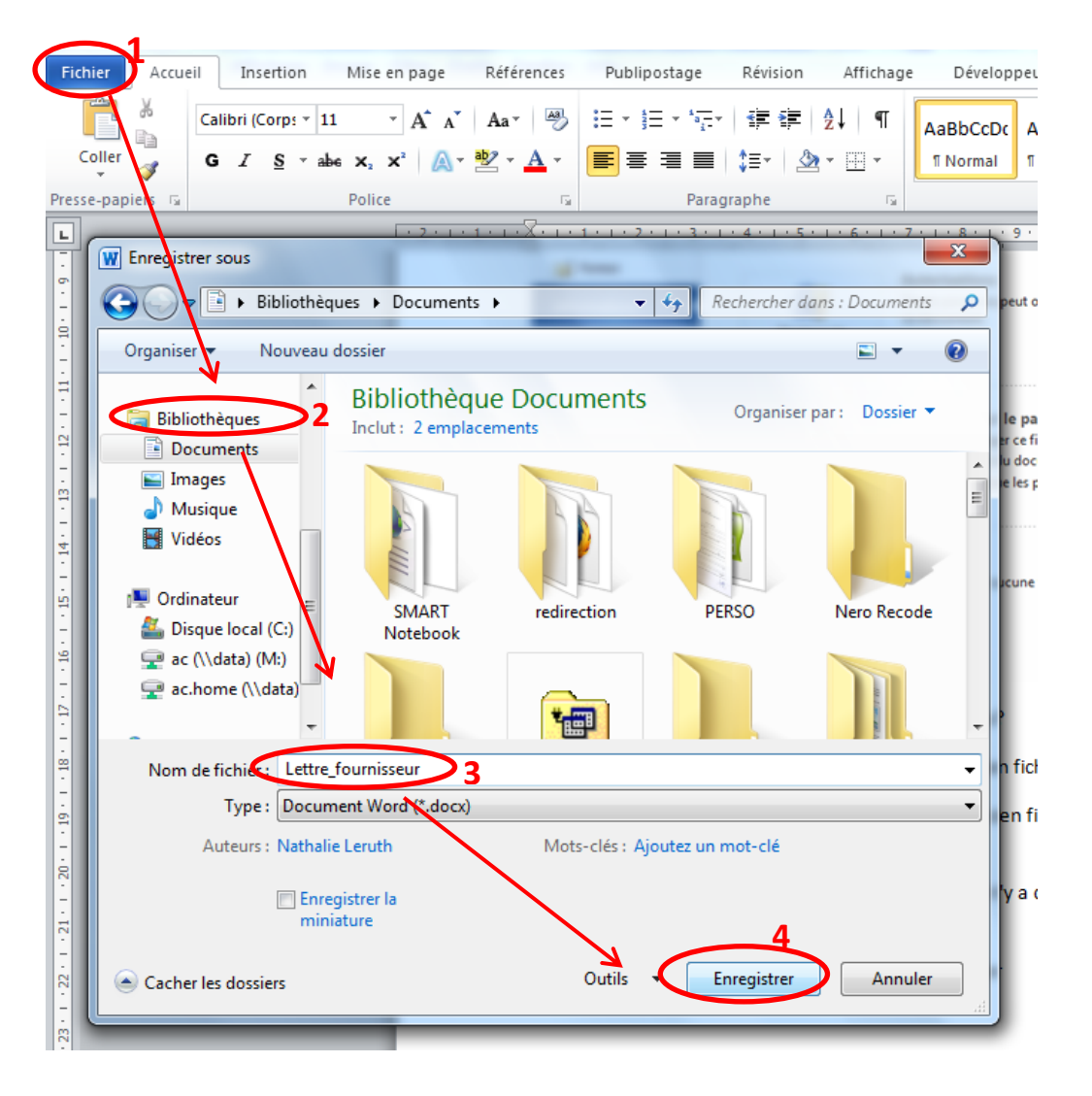

# **2ème méthode Télécharger un fichier**

#### **Télécharger** signifie **importer sur son ordinateur un fichier se trouvant sur le web**.

On peut télécharger n'importe quel type de fichier:

des documents textes ( pdf), des images (jpg), du son (mp3), des vidéos (avi), des logiciels (.exe)

Télécharger ou Download sont les termes couramment utilisés, soit on retrouve ce type de

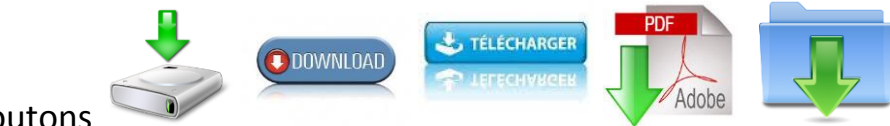

```
boutons
```
ou un lien hypertexte du type Télécharger le fichier, un clic lancera le transfert du fichier vers votre ordinateur.

La procédure d'enregistrement est différente car l'action va être réalisée par le navigateur Web (IE, Chrome, Firefox) qui placera le fichier dans un dossier spécifique (selon les paramètres du navigateur ) en général dans le dossier **Téléchargements**.

Une fenêtre ou une barre peut éventuellement apparaître affichant l'état du transfert en cours.

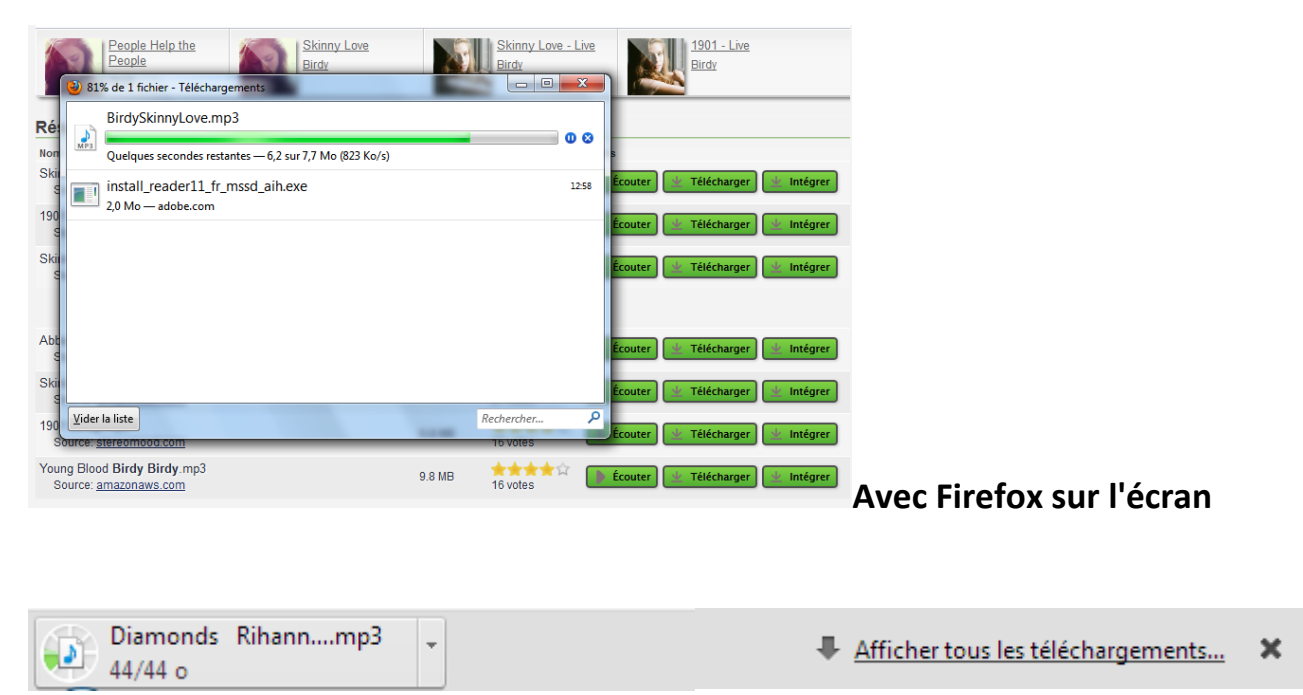

#### **Avec Google Chrome dans le bas de l'écran**

#### **Enregistrer un document de type pdf**

Les documents de format .pdf sont des documents destinés à la lecture et à l'impression.

Des boutons apparaissent lorsque le pointeur est placé sur le document,

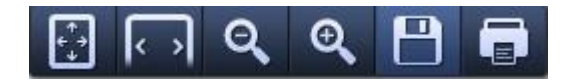

#### L'afficher à 100% - en plein écran – zoomer/dé zoomer – enregistrer – imprimer

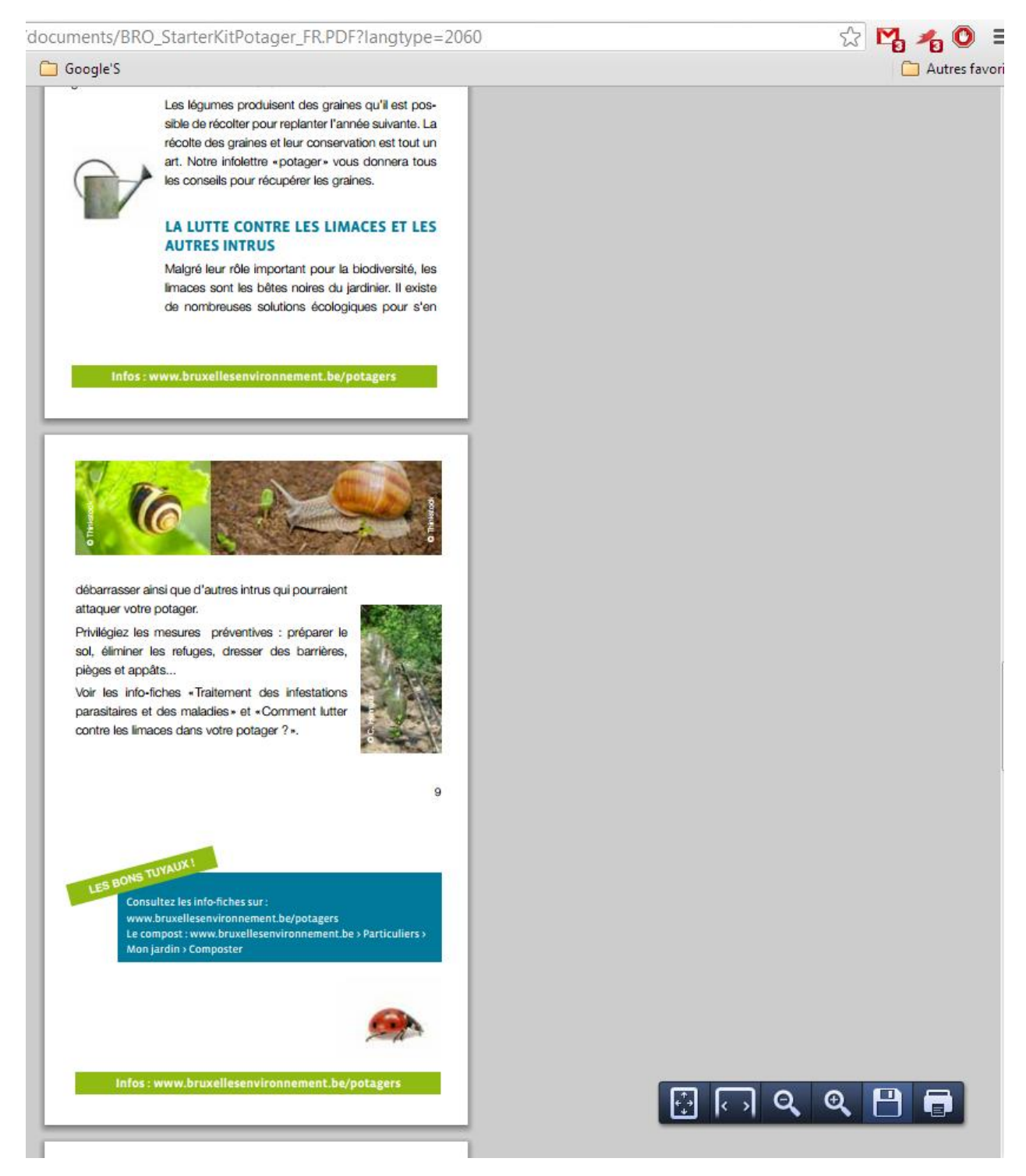

## **3ème méthode: Utiliser le clic droit pour enregistrer une image sur un site web**

Le web regorge de superbes images que l'on peut avoir envie de conserver soit pour placer en écran d'accueil sur son bureau, envoyer par email ou pour créer des affiches ou d'autres types de documents de traitement de texte.

Voyons en quoi consiste la manœuvre car contrairement à la méthode 1 (expliquée plus haut) lorsque vous vous trouvez sur une page web il ne faut pas utiliser la commande enregistrer du menu Fichier car tous les éléments qui la composent (texte, photos, codes sources) seront copiés sur le disque dur.

Voici comment réaliser la sauvegarde d'une image, tout d'abord placer le pointeur de la souris sur l'image puis faire un clic droit. Un menu s'affiche vous proposant plusieurs options propres à l'élément. Choisissez la commande **Enregistrer l'image sous** pour faire une copie dans un dossier de votre ordinateur (je vous conseille le dossier  $\vert$  Images).

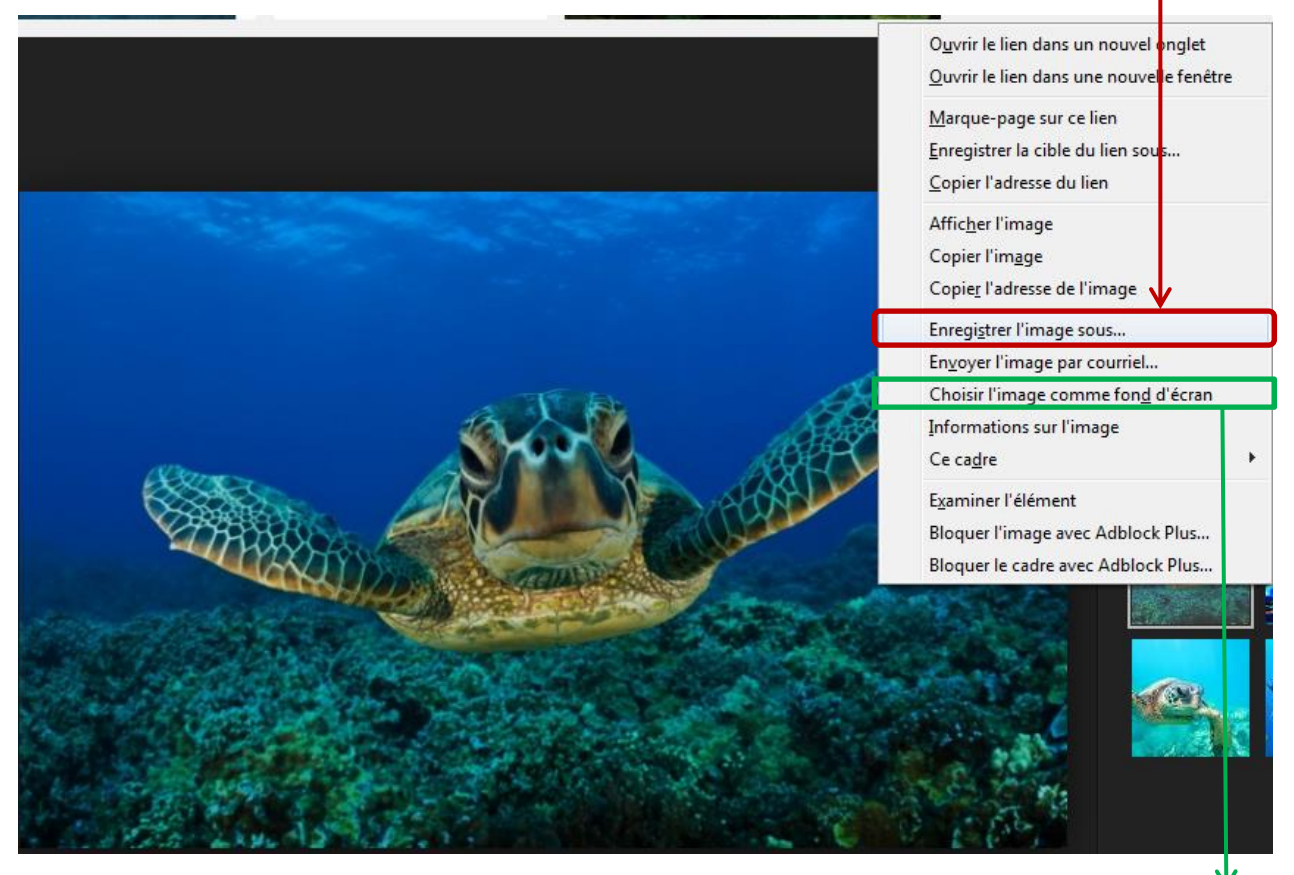

Pour l'utiliser en fond d'écran sur votre bureau **choisissez l'image comme fond d'écran** (attention à la taille de celle-ci il ne faut pas qu'elle soit trop petite).

Sachez que sur certains sites les images sont protégées par des droits d'auteur et il ne sera donc pas possible de les enregistrer.

#### **Procédure en détails**

- 1. Je fais un **clic droit sur l'image**
- 2. Un menu apparaît je choisi **enregistrer l'image sous…**
- 3. Une fenêtre s'affiche je dois **sélectionner le dossier de destination** par défaut le dossier Images est déjà sélectionné si ce n'est pas le cas je clique dessus
- 4. Je donne **un nom** au fichier
- 5. Je clique sur **Enregistrer**

# **Comment retrouver les fichiers enregistrés?**

Il vous faut à présent accéder aux dossiers présents sur votre ordinateur.

Cliquez sur le bouton Démarrer en bas à gauche pour accéder à vos dossiers.

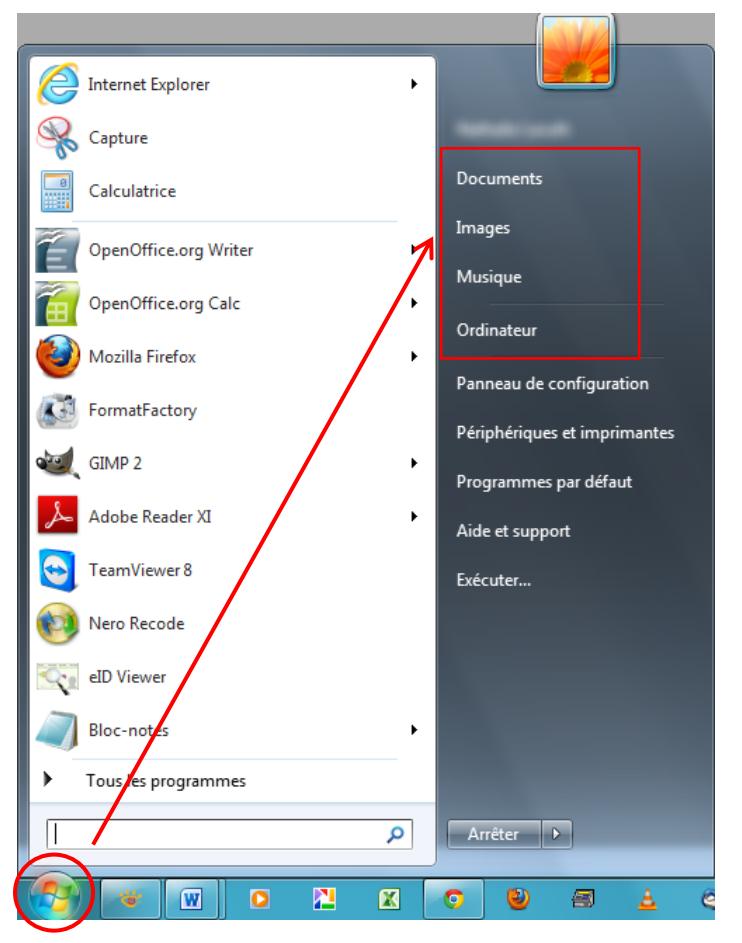

Ouvrez le dossier et cliquez deux fois sur le nom du fichier il s'ouvrira dans le programme associé à ce type de fichier.